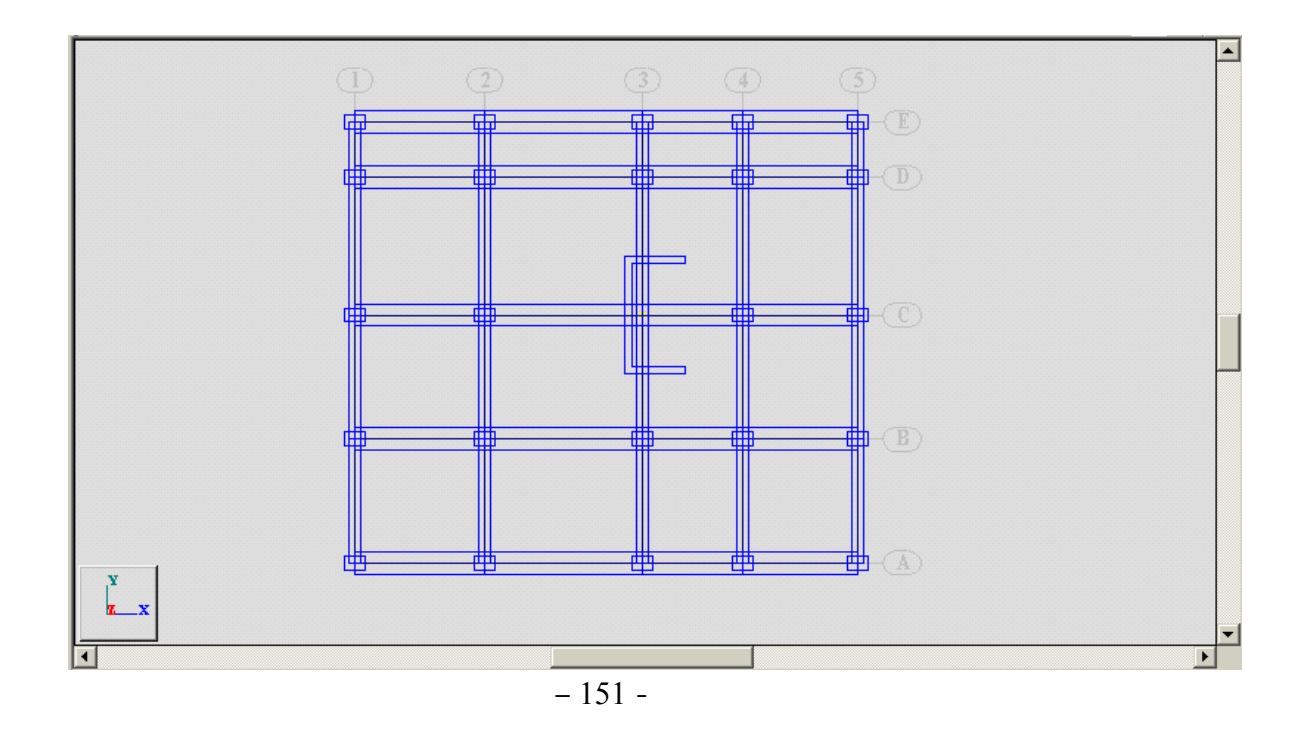

- --- -- --- --- --- -- --- --- --- -- --- --- --- -- --- --- --- -- --- --- --- -- --- --- --- -- --- --- ---

ويمكن تدوير المقطع السابق بأي زاوية دوران وذلك عن طريق إعطاء زاوية معينة ضمن نافذة الأمر التابع للنافذة المبينة في ( الشكل - A - 150 - ( . إن العنصر الذي تم إستيراده والمتمثل هنا بالجدار سيظهر في المنشأة بشكل عنصر معدني ، لذلك ومن أجل تعديل مادته ننتقل إلى الأمر Materials ومن خلال نافذته وبمساعدة الفأرة نحدد على مقطع العنصر ( 1x1x1 SU ( ومن ثم عبر النافذة التابعة Material: نحدد نوع المادة من الخرسانة السمعين الأمر نضغط على الأمر لتتغير مادة العنصر كما في الشكل التالي :

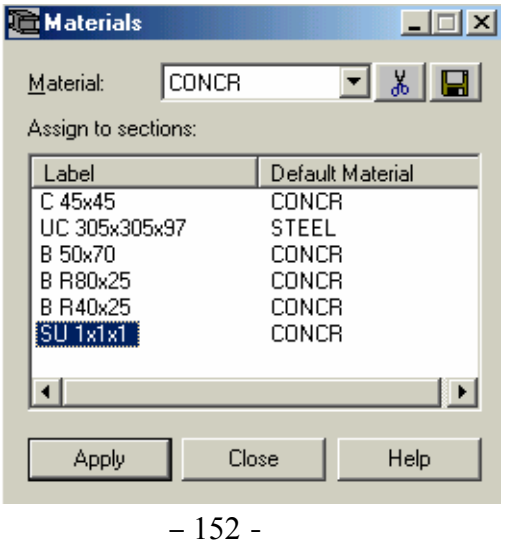

 The End ---------------